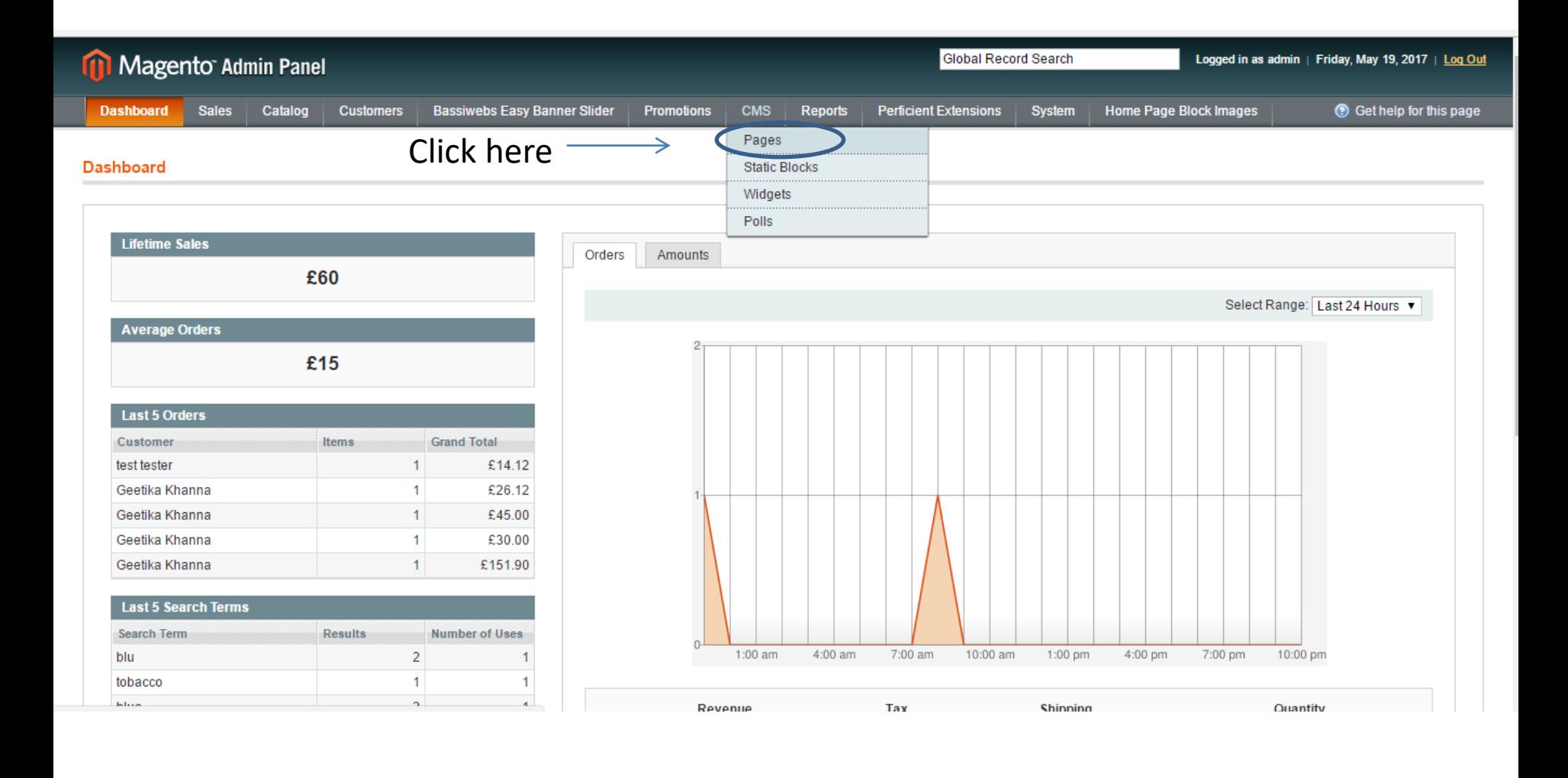

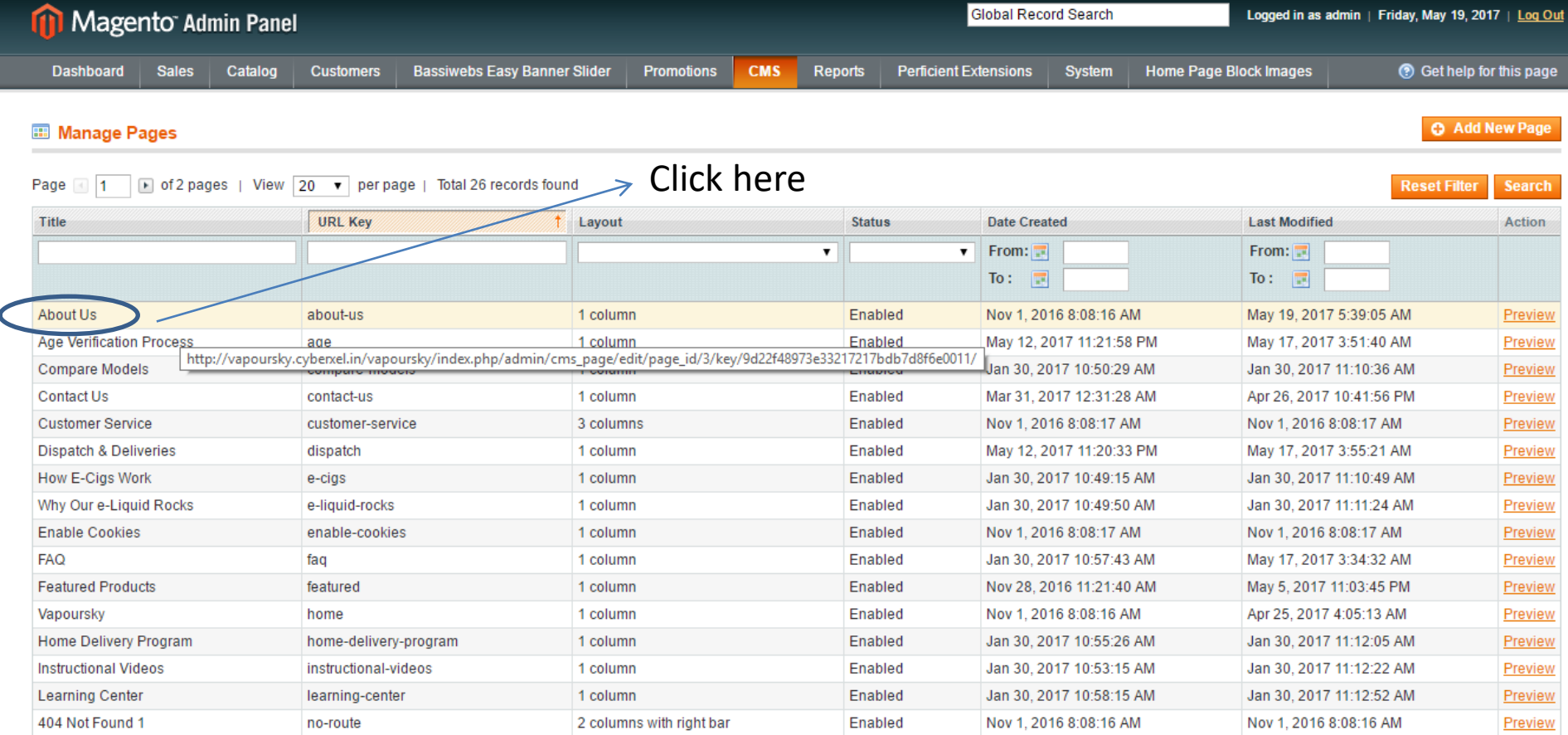

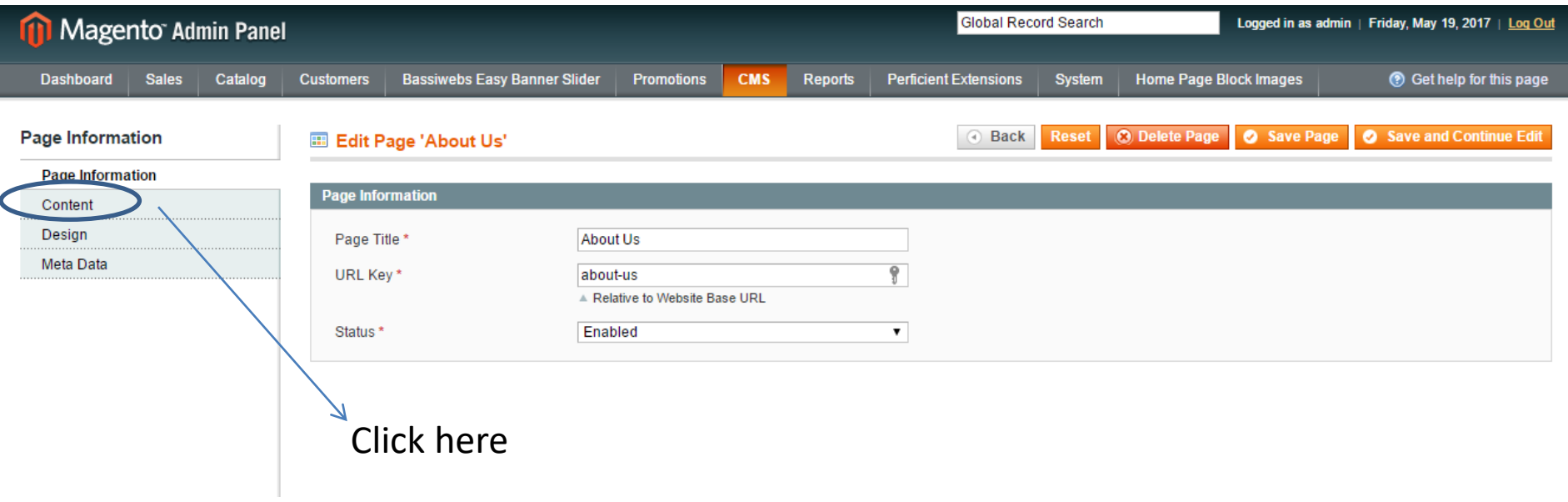

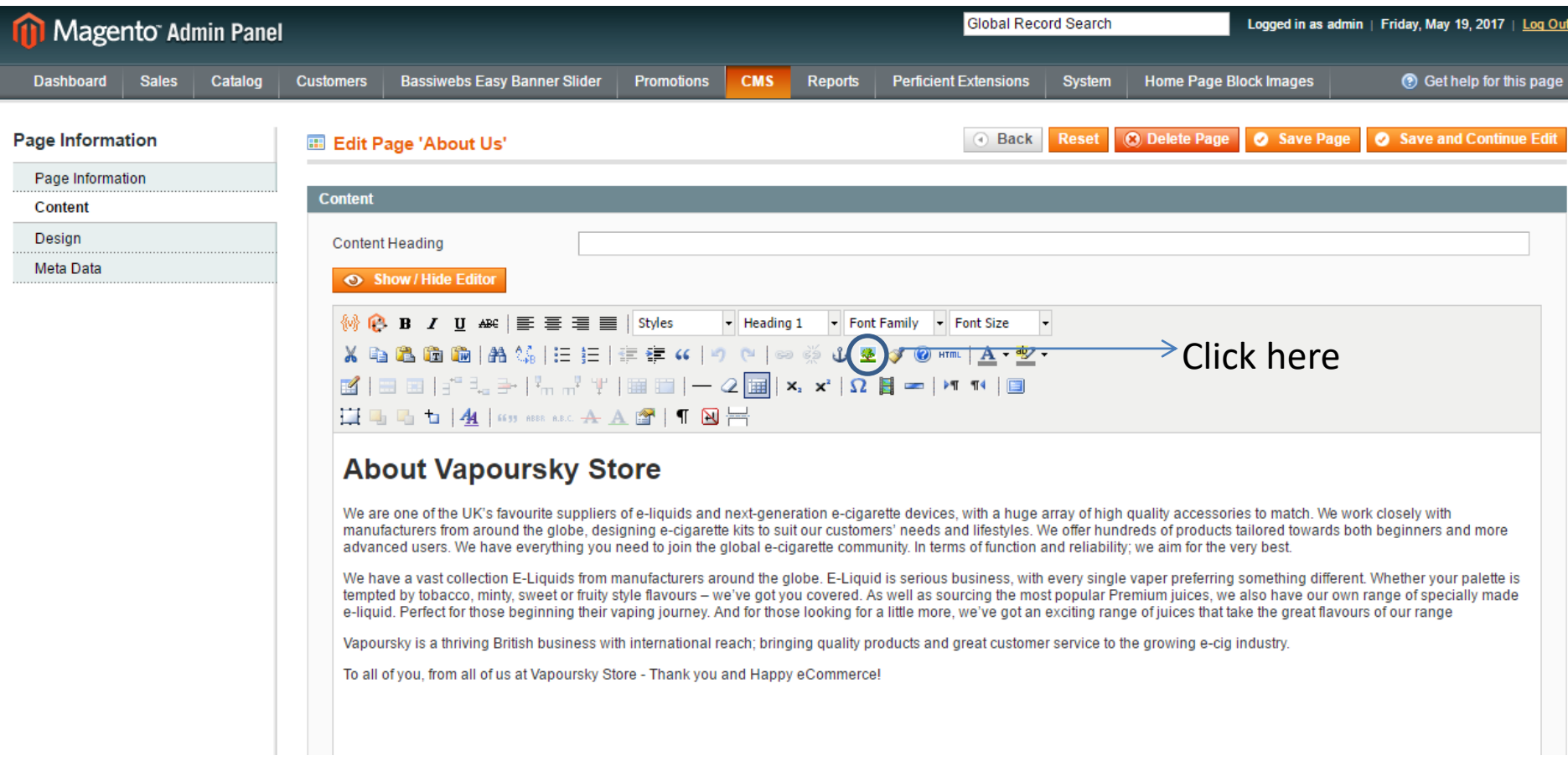

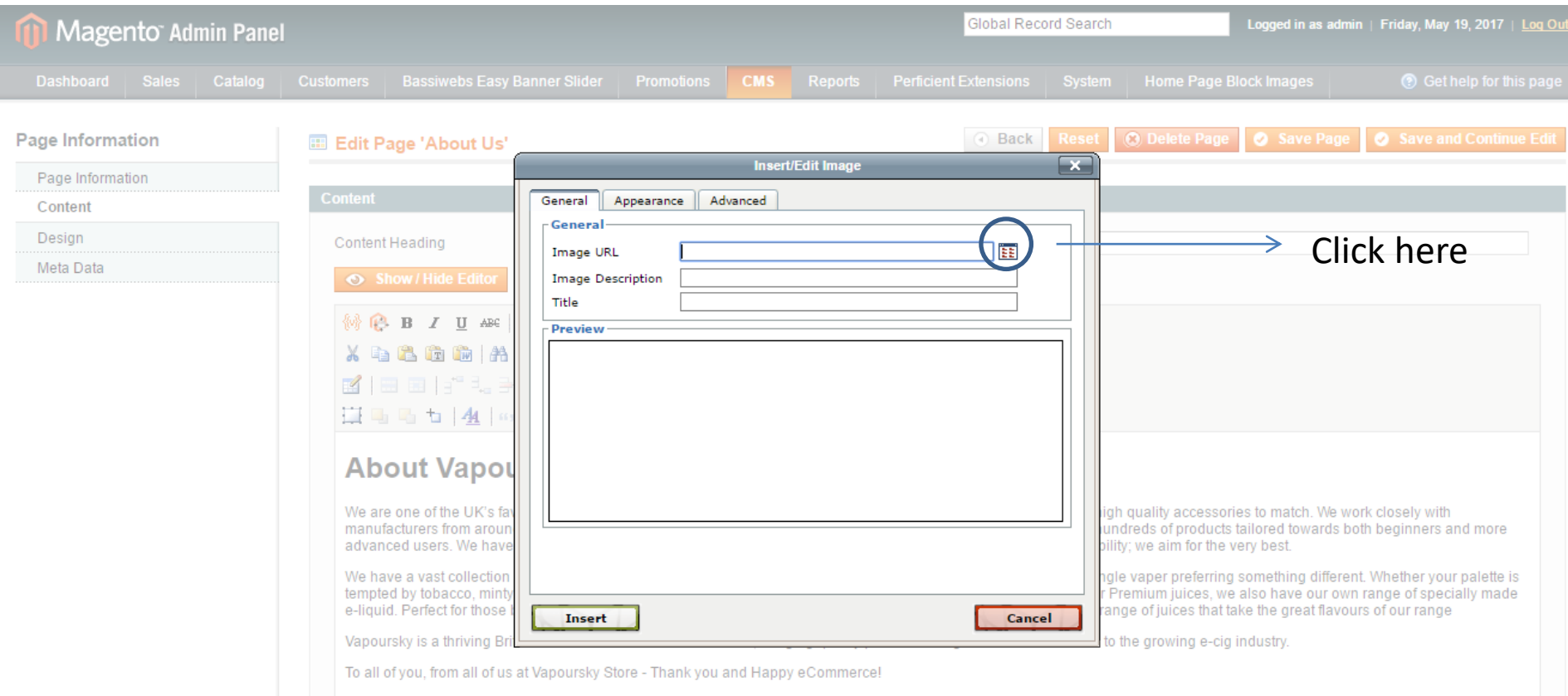

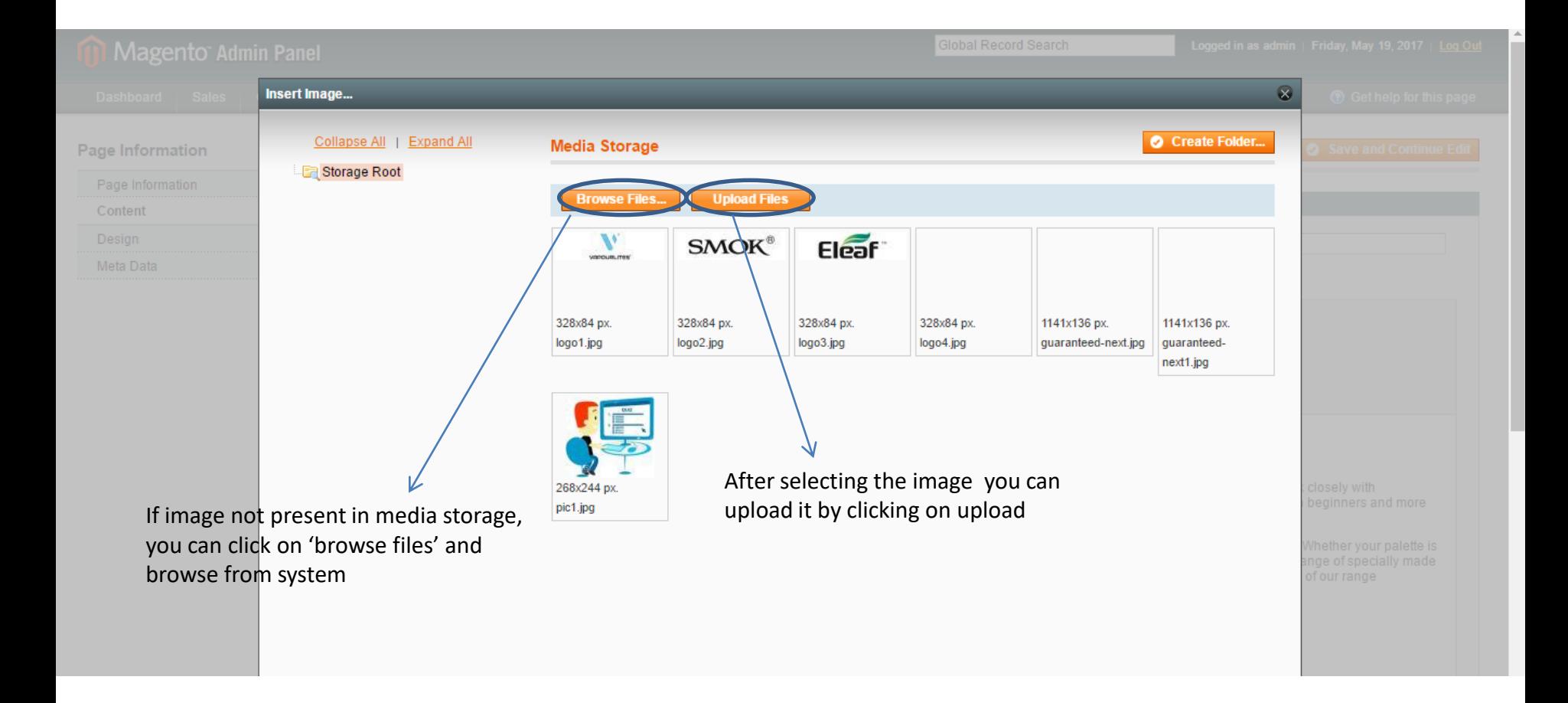

## How to browse image from system and upload

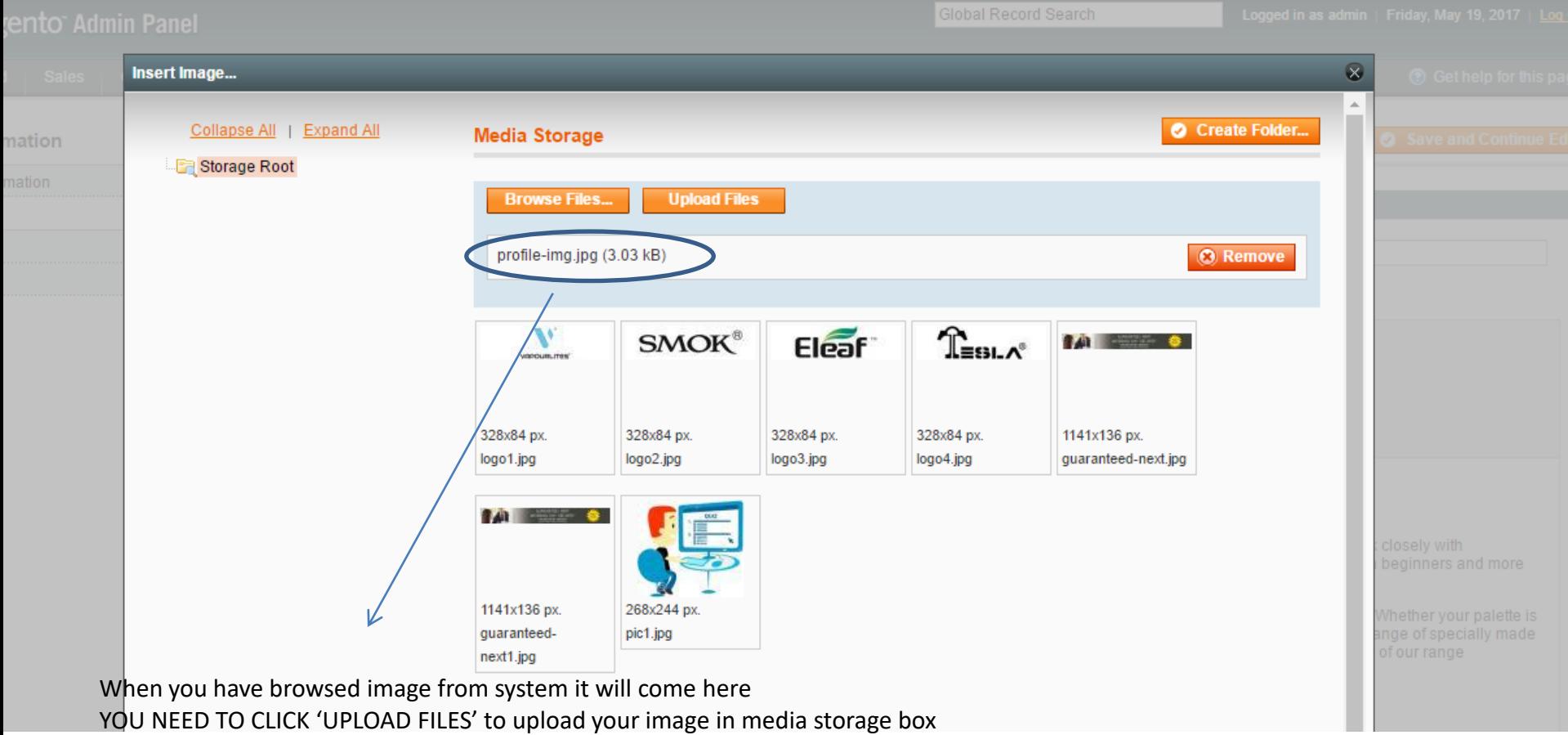

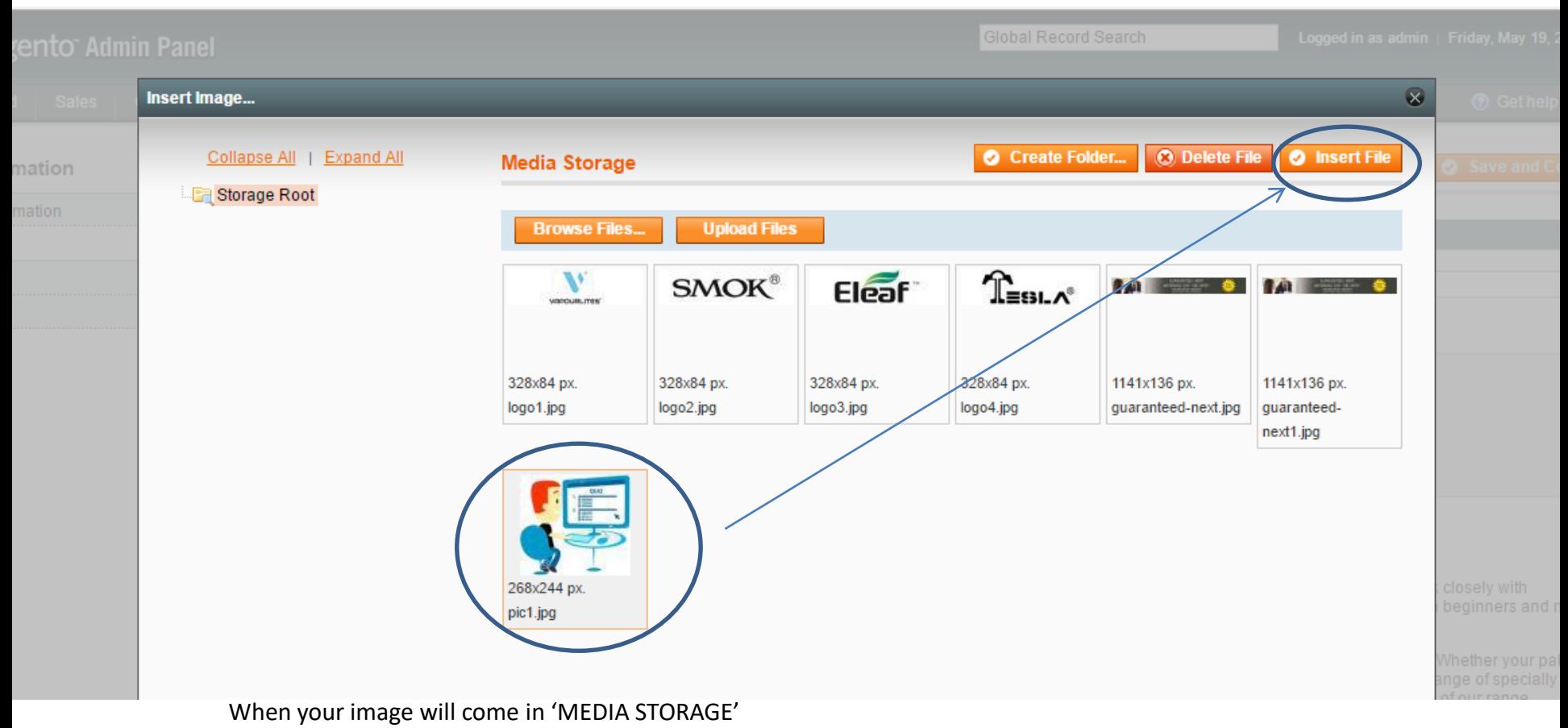

- 1. Select image
- 2. click on 'INSERT FILE'
- 3. Then click on 'INSERT' AND 'OK' ON NEXT BOXES